# Catalyst SD-WAN AppQoE DRE - 토폴로지, 컨 피그레이션, 확인

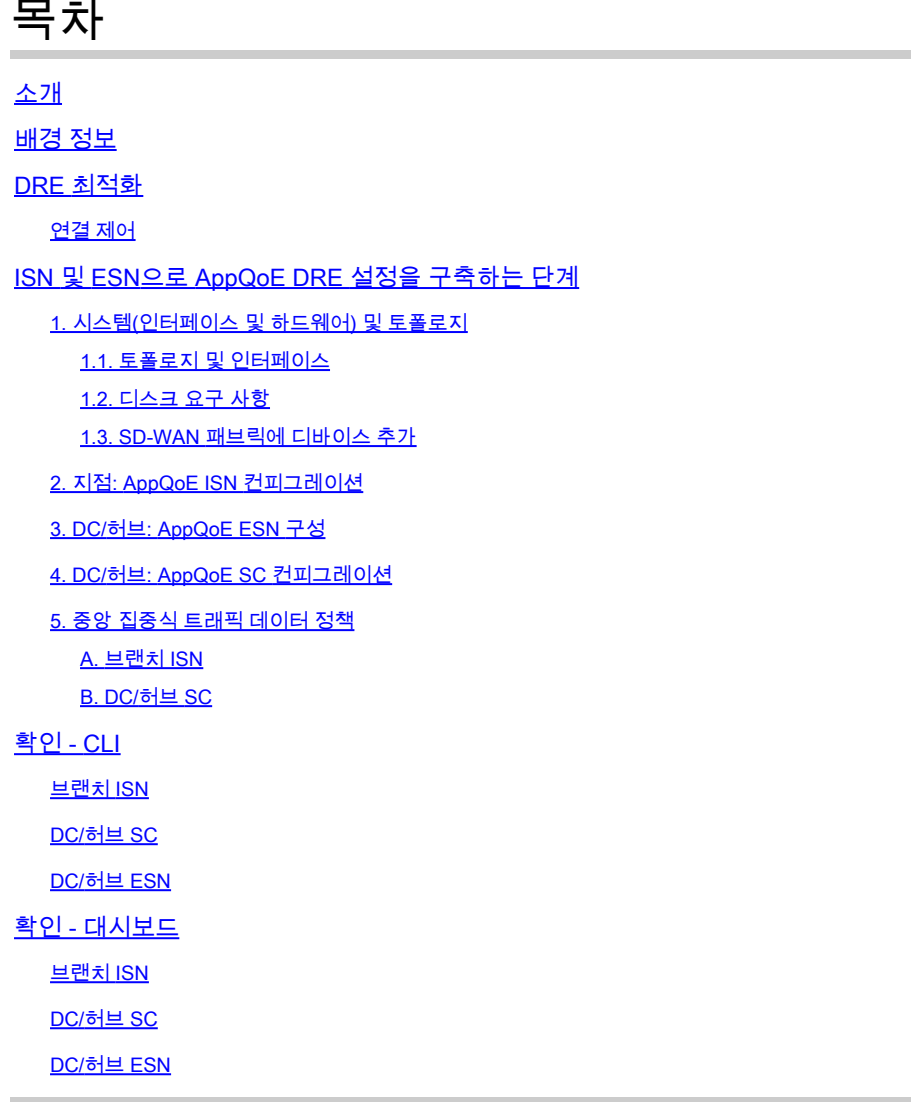

# 소개

이 문서에서는 DRE(Data Redundancy Elimination) 최적화를 위한 설정을 만들고 구성하는 방법에 대해 설명합니다.

# 배경 정보

이 문서에서는 [통합 AppQoE\(Application Quality of Experience\) 솔루션의](https://community.cisco.com/t5/networking-blogs/cisco-application-quality-of-experience-appqoe-for-wan/ba-p/4532204) 일부인 DRE에 대한 설정 을 만들고 구성하는 방법을 안내하기 위한 시작 지점 역할을 하며, 다양한 구축 활용 사례에 대해 엔 드 투 엔드 일관된 정책 프레임워크 및 모니터링을 제공합니다.

AppQoE 솔루션의 구성 요소:

- FEC(Forward Error Correction) 및 PD(Packet Duplication): 패킷 손실 문제를 해결합니다. FEC는 를 참조하십시오.
- TCP 최적화: WAN 레이턴시 문제를 해결합니다. 단면 TCP Opt 활용 사례는 를 참조하십시오 •
- . DRE 최적화: 낮은 대역폭 문제 해결 일반적으로 DRE 최적화는 TCP 최적화와 함께 사용됩니 • 다.

[기존 CCO](https://www.cisco.com/c/en/us/td/docs/routers/sdwan/configuration/appqoe/ios-xe-17/appqoe-book-xe/m-integration-of-dre-with-cisco-sd-wan-tcp-optimization.html) DRE 설명서에는 전체 엔드 투 엔드 프로세스 설명이 포함되어 있지 않습니다. 이 문서에 서는 DRE 솔루션에 대한 단계별 설명을 제공합니다.

DRE 기능에 대한 자세한 기술적 설명은 이 문서의 범위를 벗어납니다. 기술 세부사항 및 DRE 기능 에 대해 자세히 알아보려면 [이](https://community.cisco.com/t5/networking-blogs/cisco-application-quality-of-experience-appqoe-for-wan/ba-p/4532204) 문서[를](https://community.cisco.com/t5/networking-blogs/cisco-application-quality-of-experience-appqoe-for-wan/ba-p/4532204) 사용하십시오[.](https://community.cisco.com/t5/networking-blogs/cisco-application-quality-of-experience-appqoe-for-wan/ba-p/4532204)

## DRE 최적화

DRE는 이전에 본 패턴을 캐시하여 중복된 데이터를 제거하는 양면형 솔루션입니다. DRE 기능은 WAN을 통한 데이터 양을 줄이기 위해 압축을 제공하는 LZW(Lempel-Ziv-Welch) 알고리즘과 결합 되어 UTD(Unified Threat Defense) 및 SSL(Secure Sockets Layer) 프록시를 사용하는 완전 안전하 고 통합된 솔루션을 제공합니다.

애플리케이션 및 프로토콜에 구애받지 않으며 WAN 트래픽을 약 60-90% 줄일 수 있는 클라우드 지 원 솔루션입니다.

확장 가능한 솔루션을 구현하기 위해 다양한 구축 시나리오가 지원됩니다.

- 이 통합 솔루션은 ISN(Integrated Service Node)이라고 하는 브랜치 서비스를 구축할 수 있는 원박스 솔루션을 제공합니다.
- ESN(External Service Nodes)은 외부 서비스 노드 구축에서 인터셉팅 에지 라우터 또는 SC(Service Controller)에서 분리됩니다(일반적으로 데이터 센터 및 허브). 애플리케이션 트래 픽을 기반으로 하는 흐름의 리디렉션은 데이터 정책을 사용하여 구현됩니다.

연결 제어

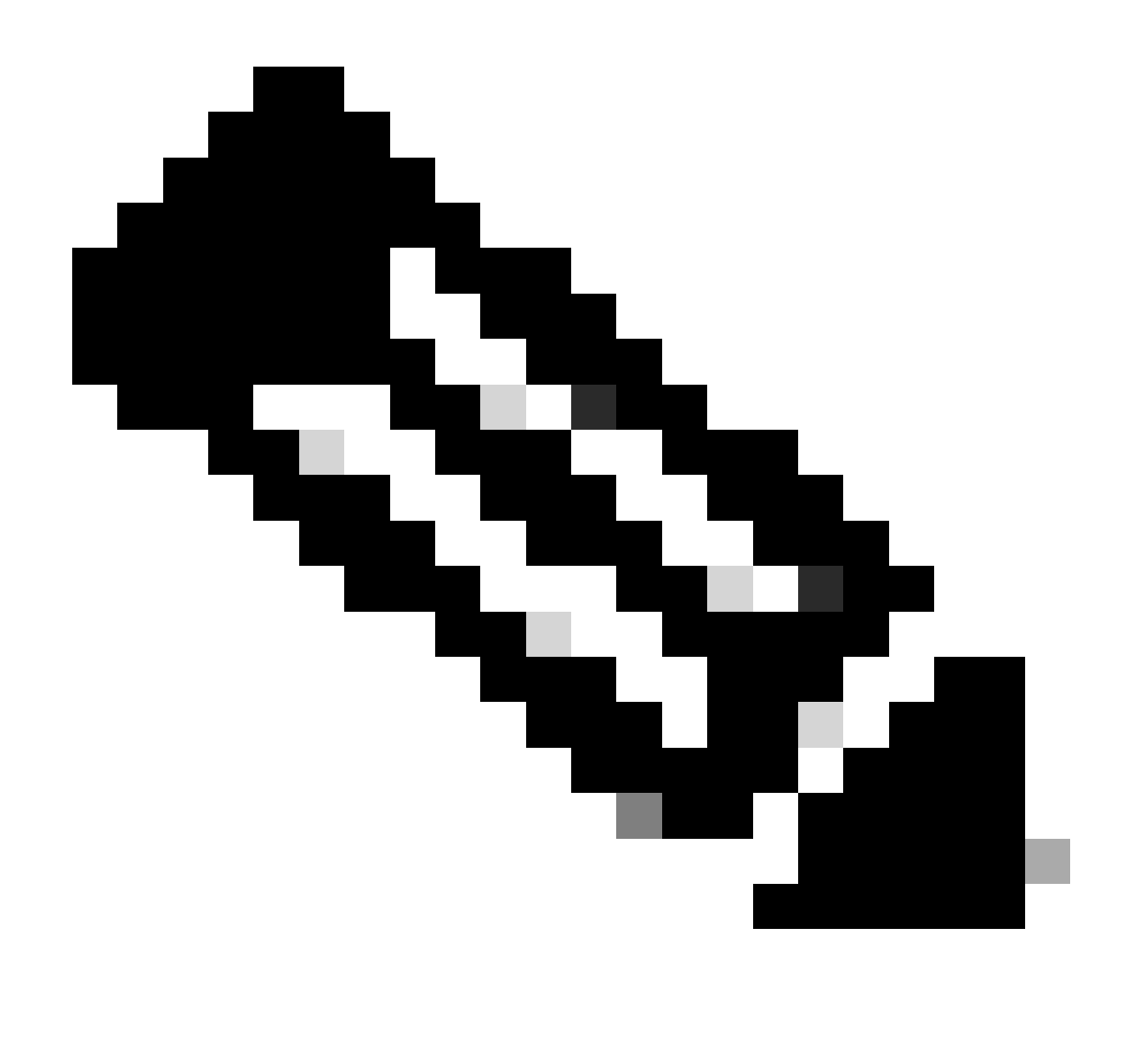

참고: ESN은 컨트롤러와 제어 연결을 형성하지 않습니다(이전의 vSmart). ESN에는 SD-WAN Manager에 대한 제어 연결이 있습니다.

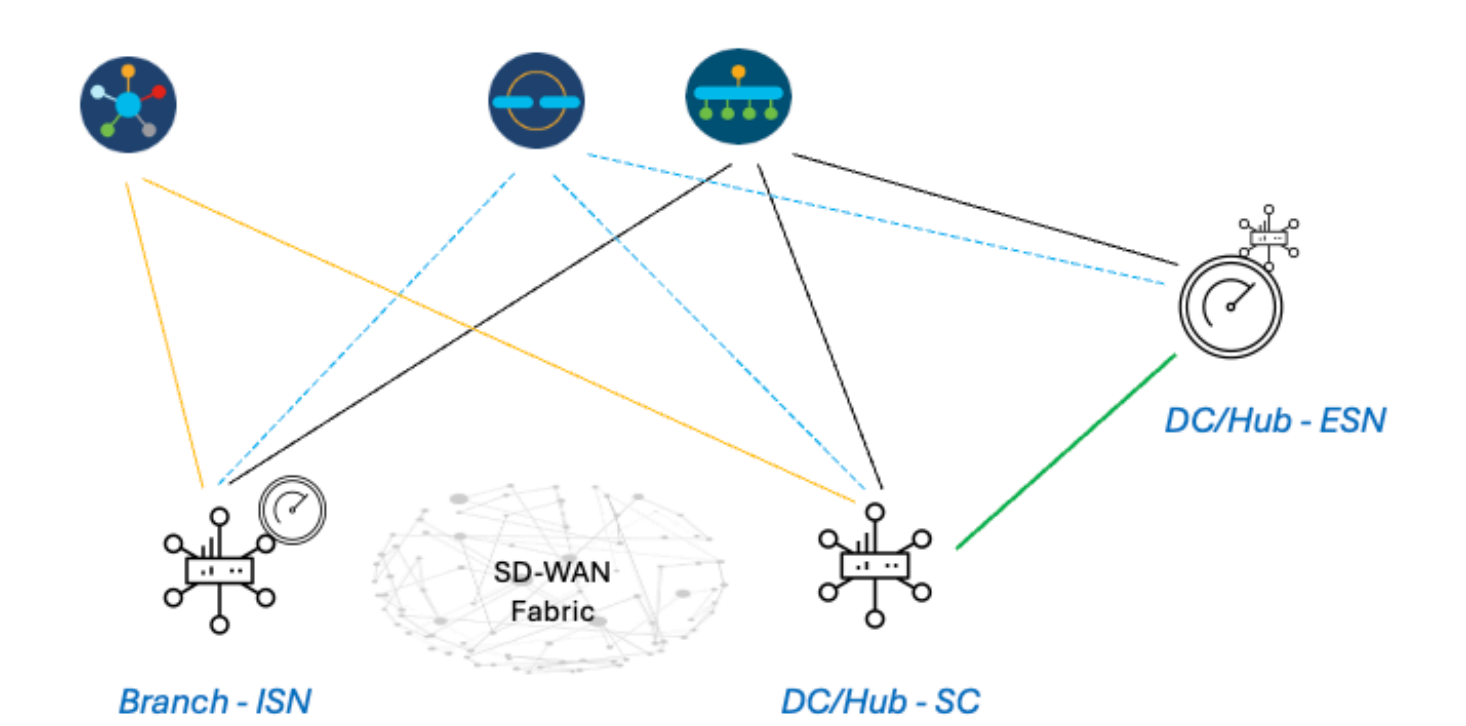

ISN 및 ESN으로 AppQoE DRE 설정을 구축하는 단계

1. 시스템(인터페이스 및 하드웨어) 및 토폴로지

1.1. 토폴로지 및 인터페이스

ESN에는 다음 인터페이스가 필요합니다.

- 컨트롤러에 대한 VPN0 인터페이스 연결(Manager 및 Validator[transient]). ESN에서 컨트롤러로의 연결은 직접 또는 SC를 통해 수행할 수 있습니다. 이 경우 ESN에 추 가 WAN 회로가 필요하지 않으므로 권장 사항은 SC를 통해 전달됩니다.
- 서비스 컨트롤러에 대한 연결을 위한 또 다른 VPN0 인터페이스.
- 선택 사항: VPN512 관리 인터페이스.

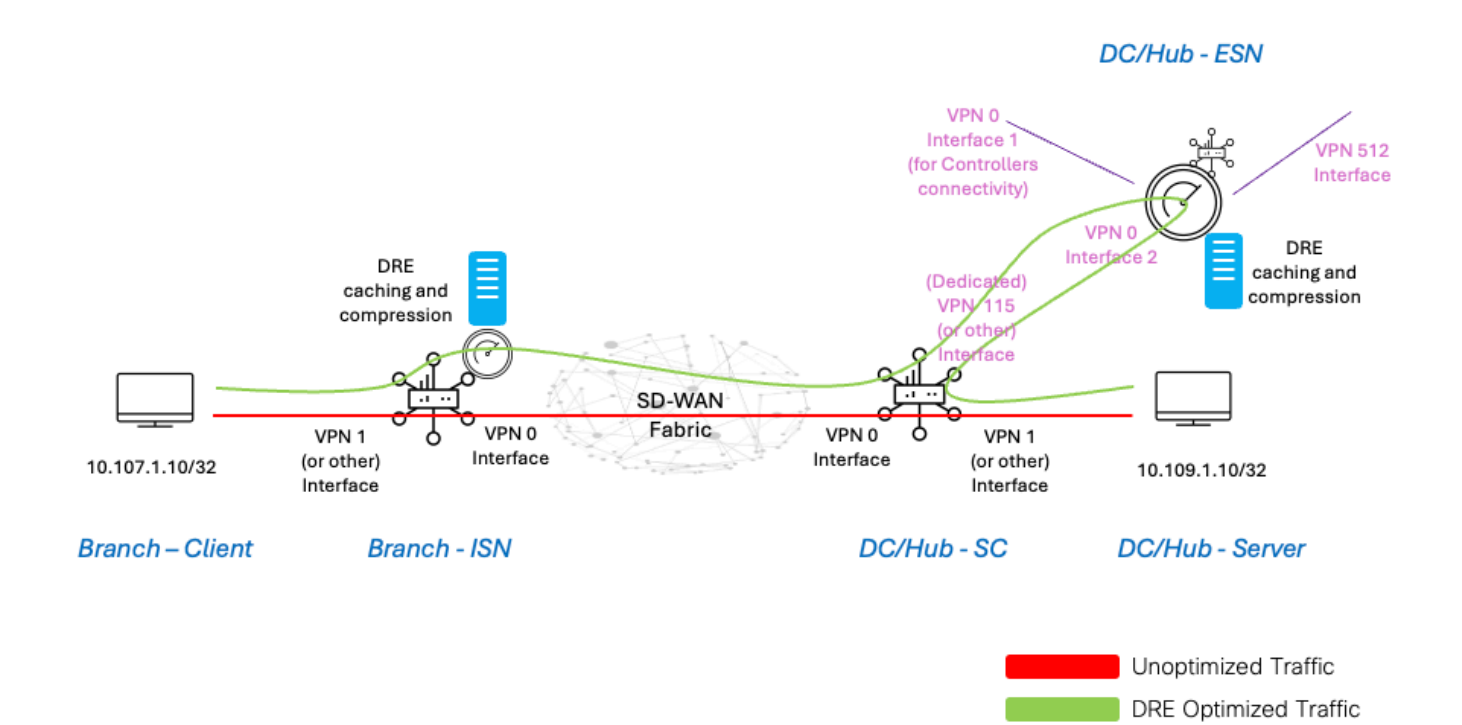

1.2. 디스크 요구 사항

실습 설정에서는 150GB 디스크로도 충분하므로 DRE 최적화가 작동합니다.

이는 랩 환경에서 기능 검증용으로만 유효하며 생산용이 아닙니다. 정확한 디스크 및 기타 권장 사 항을 보려면 [이 CCO 링크를 확인하십시오](https://www.cisco.com/c/en/us/td/docs/routers/sdwan/configuration/appqoe/ios-xe-17/appqoe-book-xe/m-integration-of-dre-with-cisco-sd-wan-tcp-optimization.html).

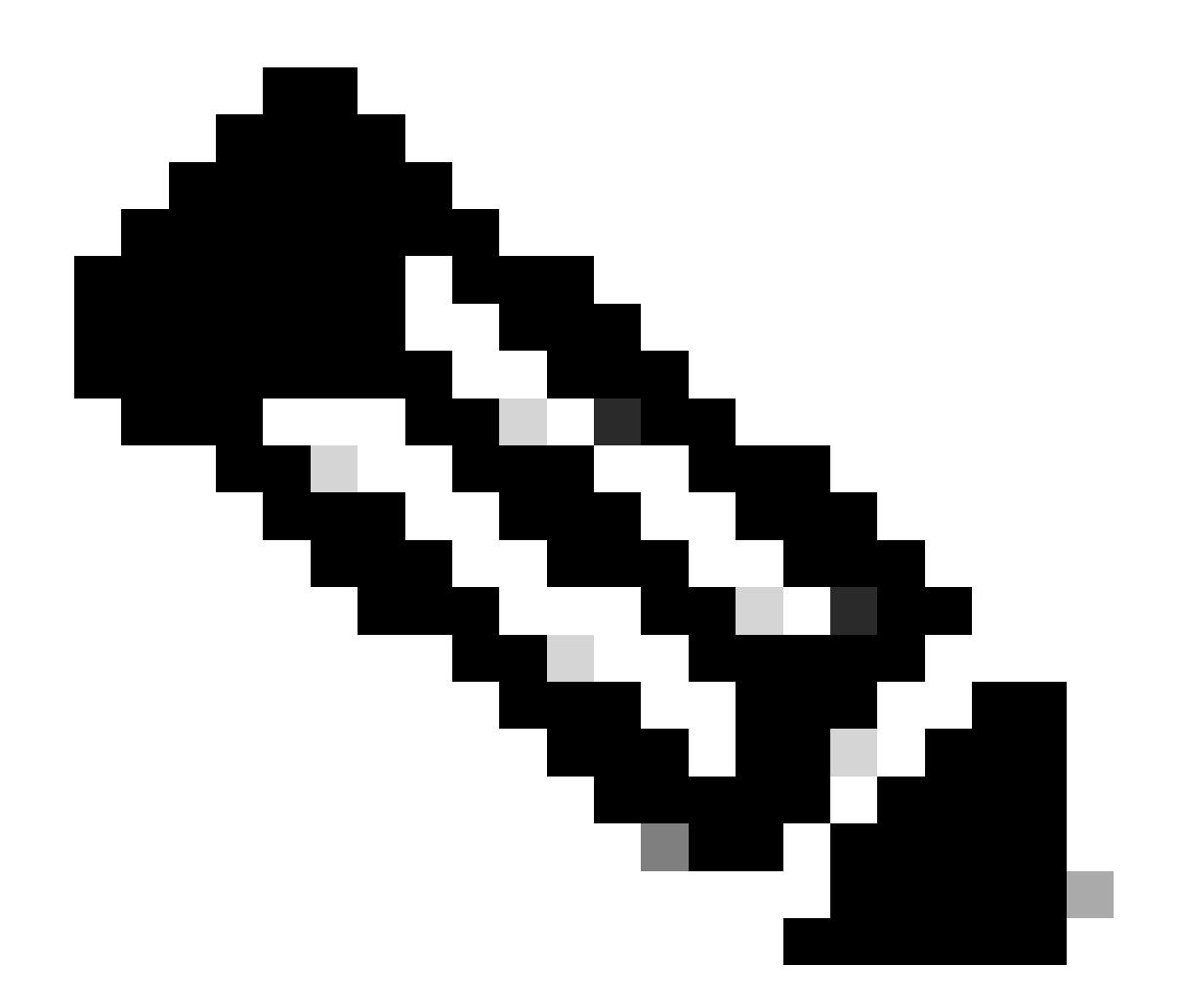

참고: 이 추가 디스크 요구 사항은 ISN 및 ESN에만 적용됩니다. SC에서는 필요하지 않습 니다.

1.3. SD-WAN 패브릭에 디바이스 추가

- 템플릿 사용(20.6/17.6 이후부터 사용 가능): 디바이스 템플릿에서 추가 템플릿으로 지정할 수 있는 AppQoe 기능 템플릿.
- 컨피그레이션 그룹 사용(20.14/17.14 이후부터 사용 가능): AppQoE 기능 패키지는 컨피그레 이션 그룹의 서비스/LAN 프로필에서 사용할 수 있습니다.

1.4. C8000v 세부사항

c8kv를 사용하는 경우 app-heavy CPU 프로필 컨피그레이션을 활성화하십시오. [유용한 기사](https://www.cisco.com/c/en/us/td/docs/routers/C8000V/Configuration/c8000v-installation-configuration-guide/m_configuring_vcpu.html).

2. 지점: AppQoE ISN 컨피그레이션

디바이스 모델에 대한 AppQoE 기능 템플릿(여기에 표시된 템플릿 사용)을 생성합니다.

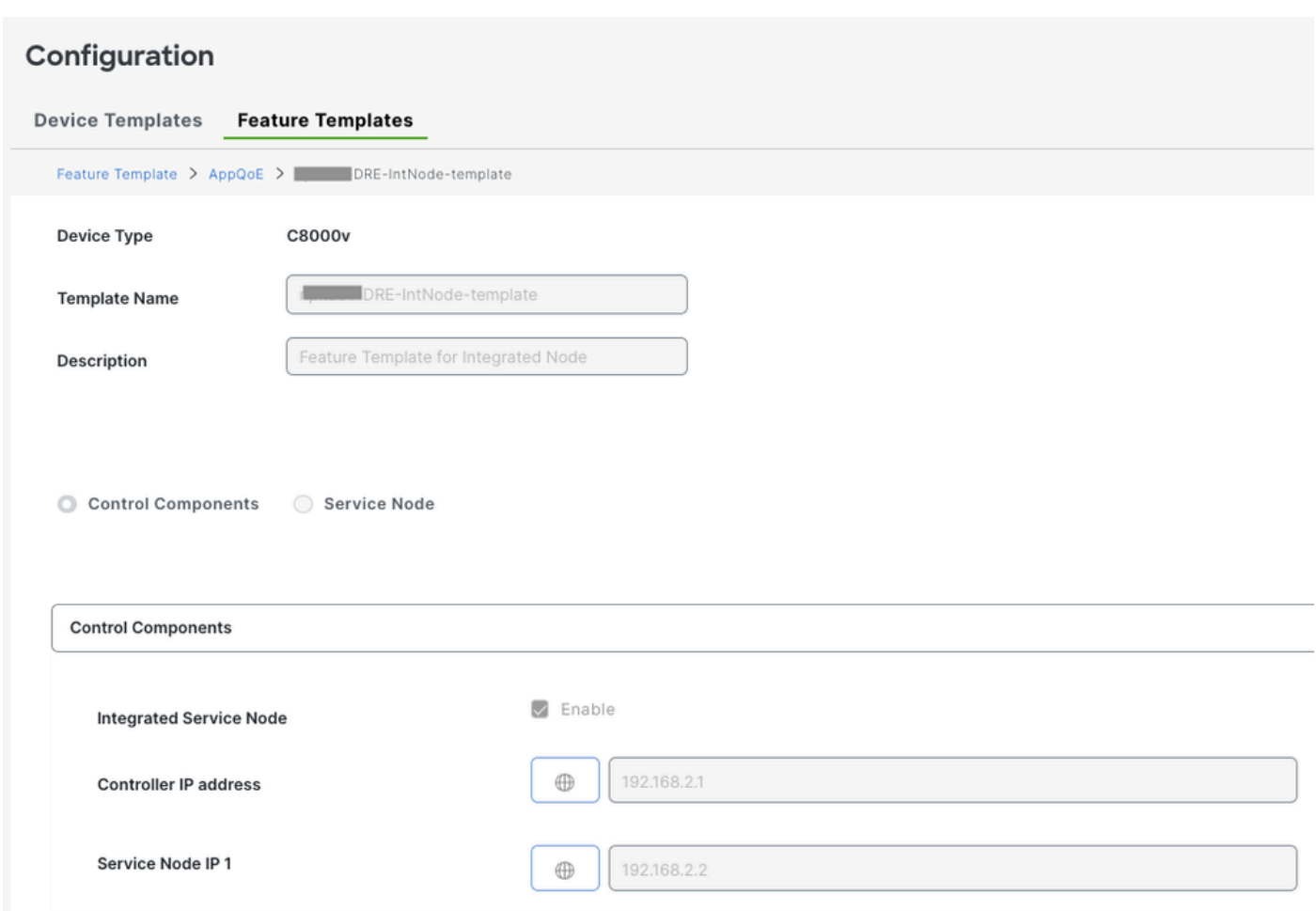

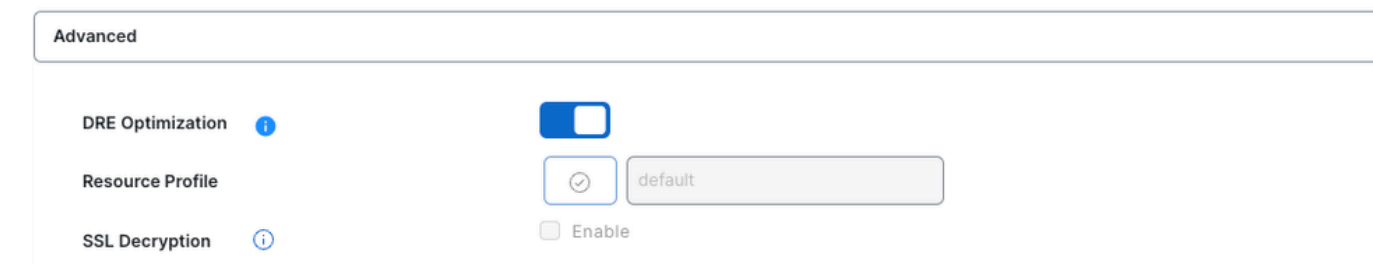

그런 다음 디바이스 템플릿에서 이 기능 템플릿을 지정합니다.

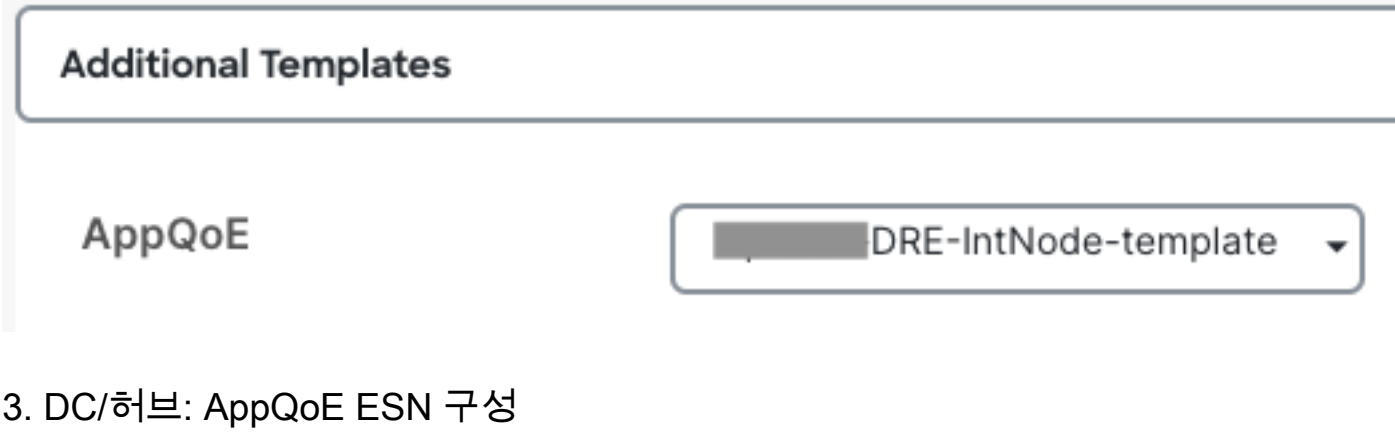

디바이스 모델에 대한 를 AppQoE Feature Template생성합니다.

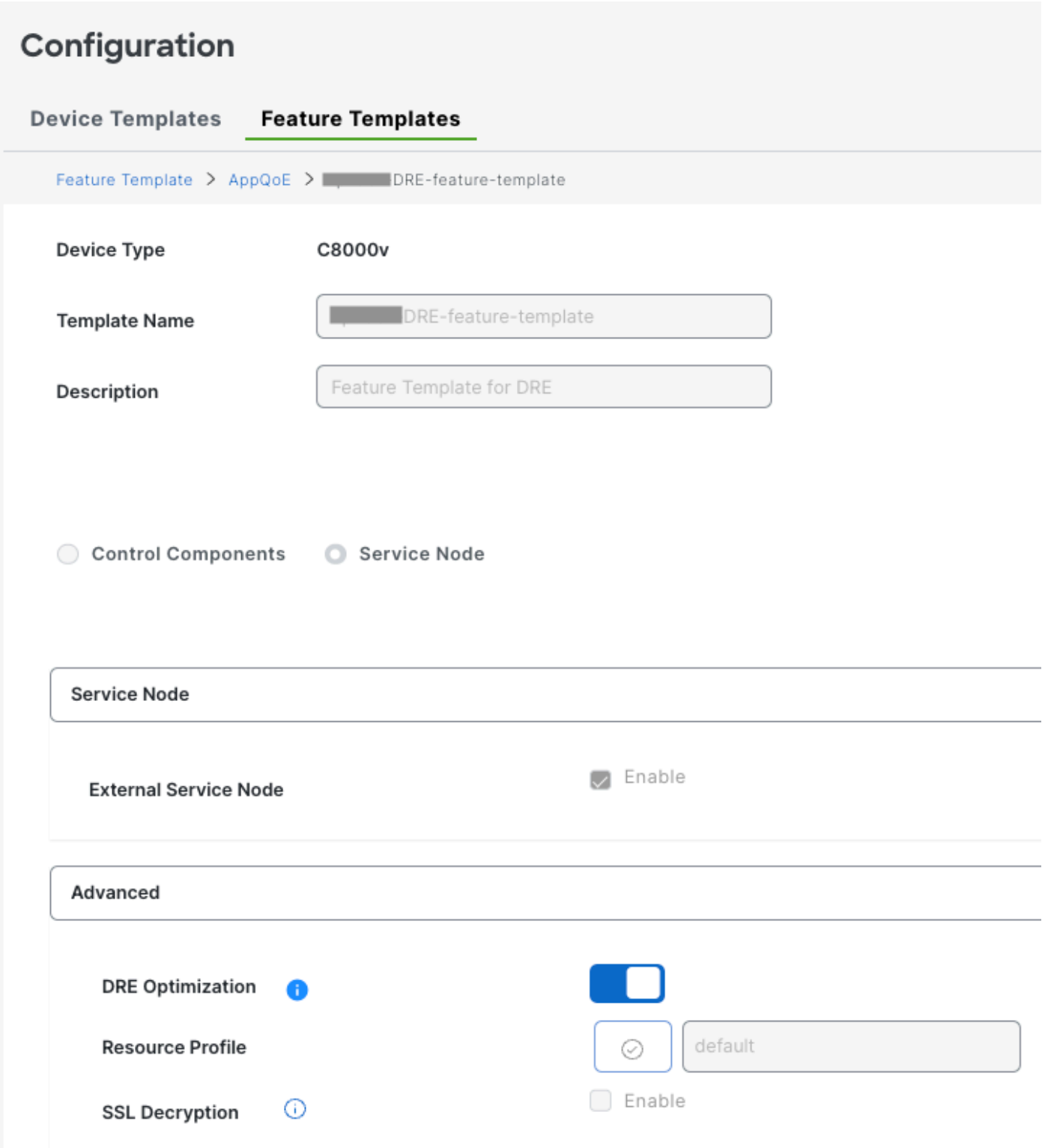

그런 다음 디바이스 템플릿에서 이 기능 템플릿을 지정합니다.

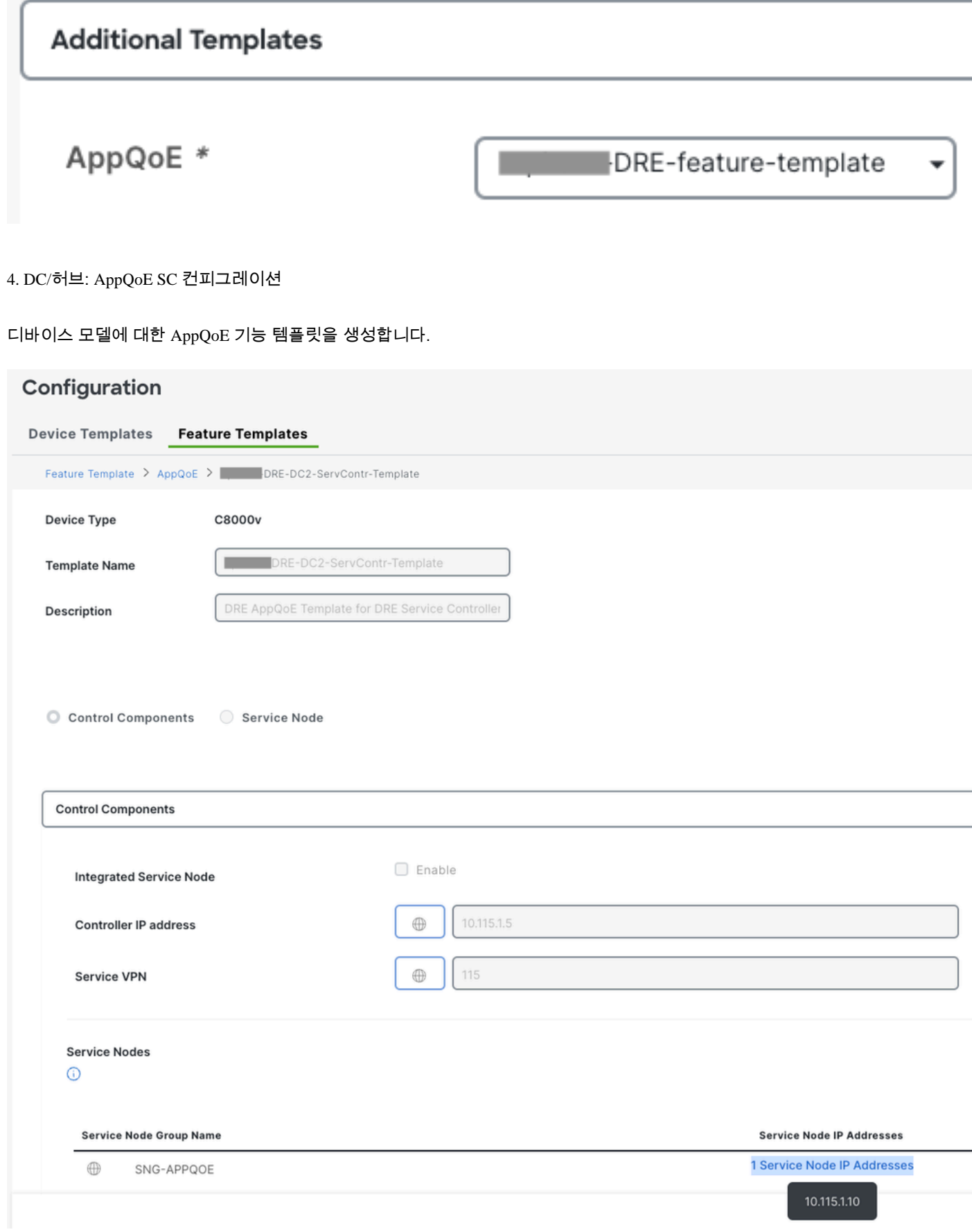

그런 다음 디바이스 템플릿에서 이 기능 템플릿을 지정합니다.

### **Additional Templates**

### AppQoE

DRE-DC2-ServContr-...

5. 중앙 집중식 트래픽 데이터 정책

• 두 가지 정책이 필요합니다. 하나는 ISN(Internal Service Node)에, 다른 하나는 SC(Service Controller)에 적용됩니다. 아래의 차이점을 참조하십시오.

- 정책 방향은 둘 모두에 대해 "모두"여야 합니다.
- Service-node-group은 ISN에 대해 비어 있고 SC에 대해 지정되어야 합니다.
- DRE 최적화는 일반적으로 TCP 최적화와 함께 사용됩니다.

이 예에서는 브랜치 위치의 웹 클라이언트가 정의되고 DC 사이트의 웹 서버가 정의되므로 원하는 트래픽에 맞게 조정할 수 있습니다

#### A. 브랜치 ISN

.

#### UI - 템플릿

시퀀스 1 - 클라이언트 10.107.1.10에서 서버 10.109.1.10으로:

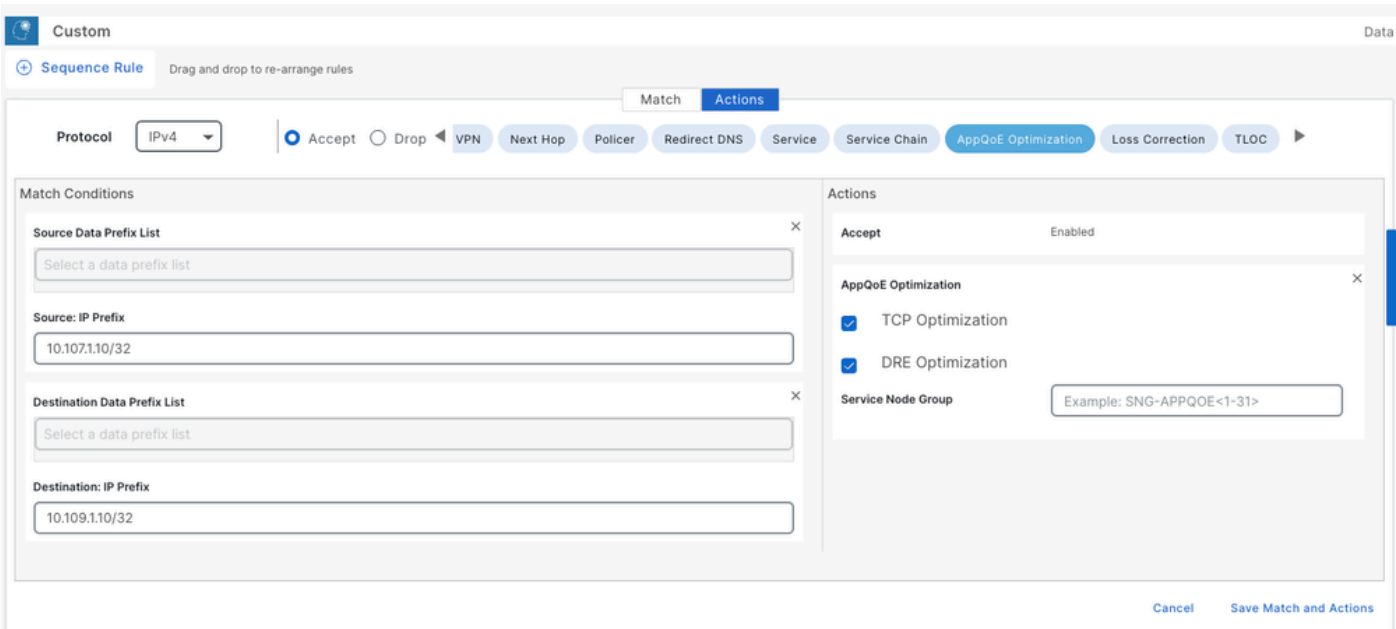

#### 시퀀스 2 - 서버에서 클라이언트로 돌아가기:

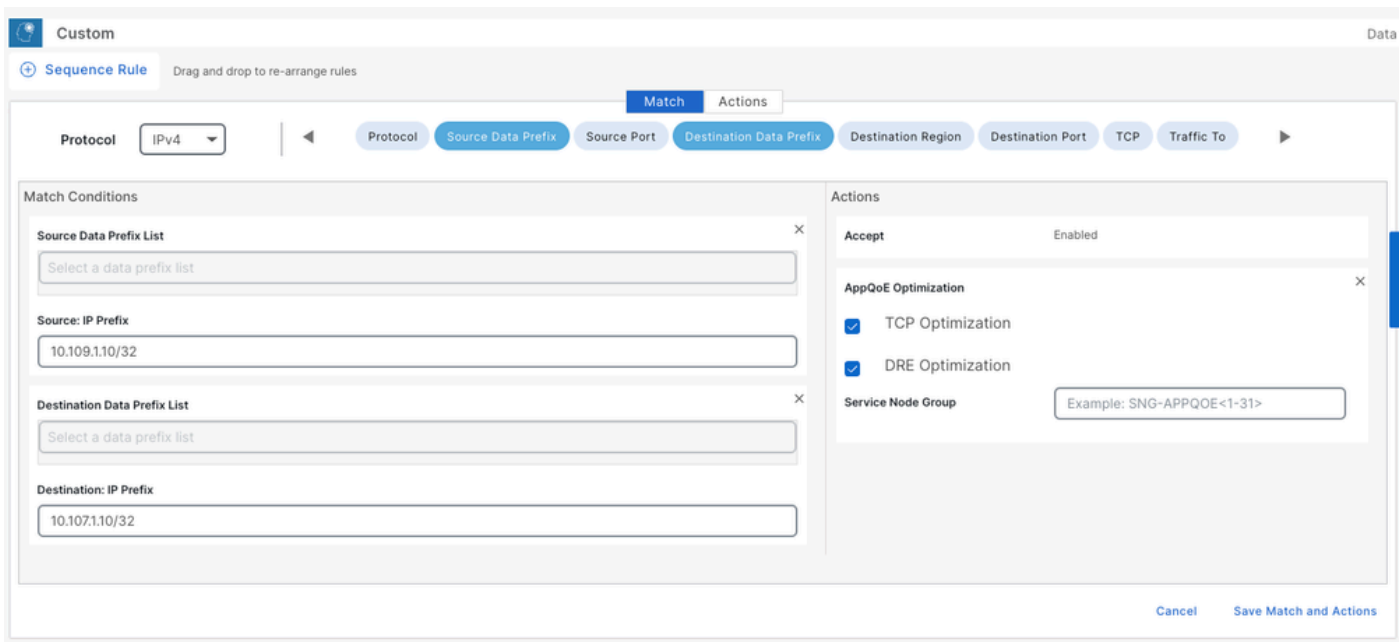

CLI:

#### ISN# show sdwan policy from-vsmart

from-vsmart data-policy \_CorpVPN\_DRE-data-policy-ISN-2 direction all vpn-list CorpVPN sequence 1 match source-ip 10.107.1.10/32 destination-ip 10.109.1.10/32 action accept tcp-optimization dre-optimization sequence 11 match source-ip 10.109.1.10/32 destination-ip 10.107.1.10/32 action accept tcp-optimization dre-optimization default-action accept

from-vsmart lists vpn-list CorpVPN vpn 1

B. DC/허브 SC

UI - 템플릿

시퀀스 1:

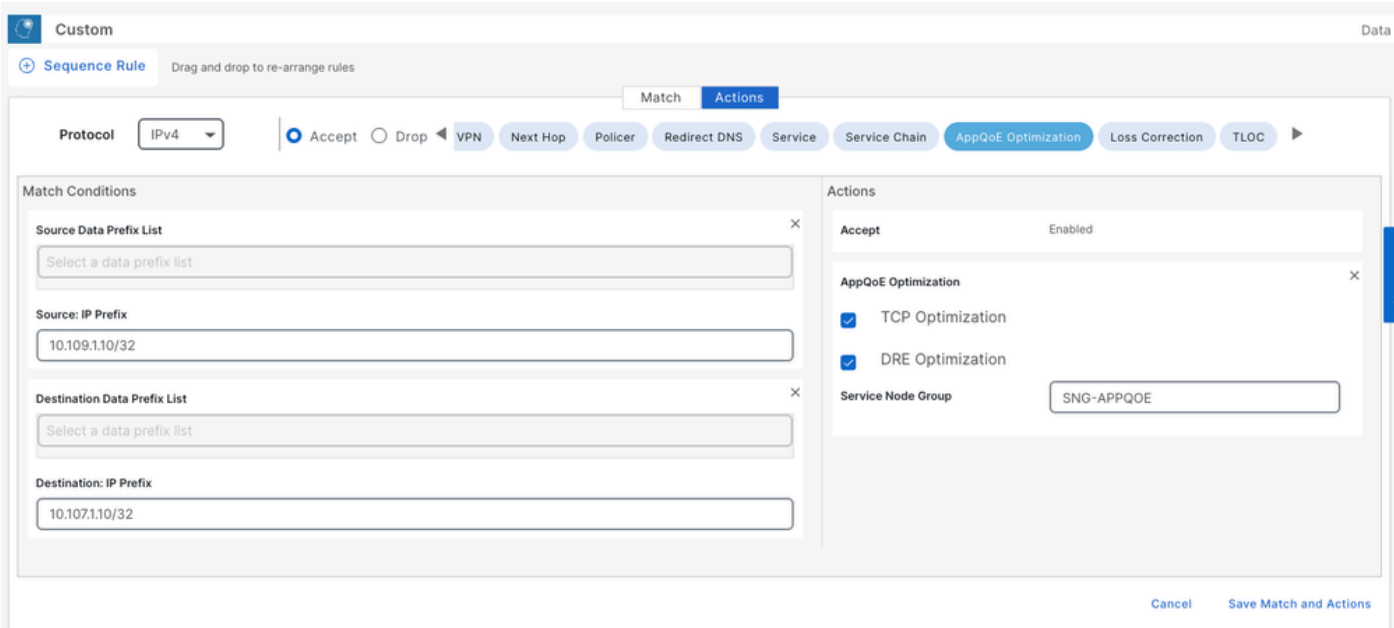

#### 시퀀스 2:

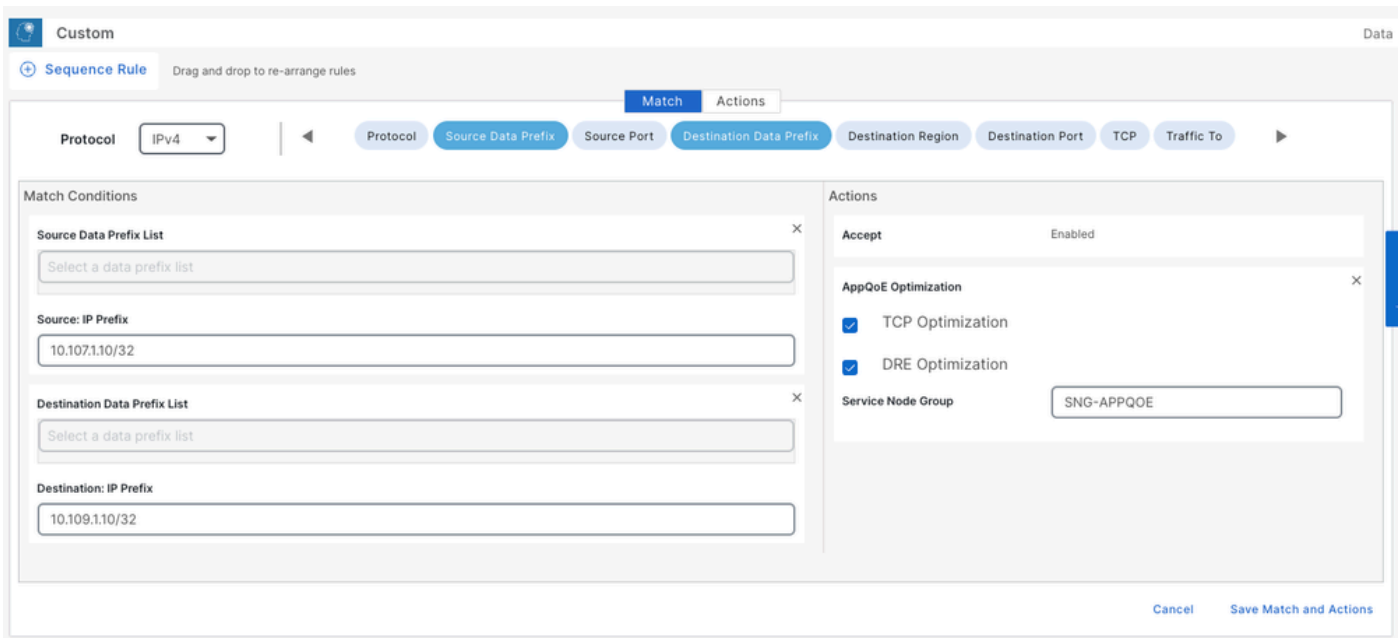

#### CLI:

#### SC# show sdwan policy from-vsmart

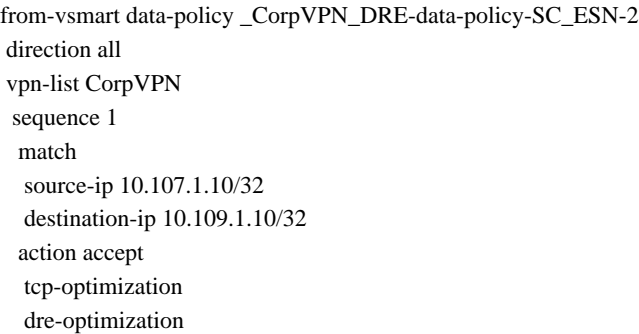

 service-node-group SNG-APPQOE sequence 11 match source-ip 10.109.1.10/32 destination-ip 10.107.1.10/32 action accept tcp-optimization dre-optimization service-node-group SNG-APPQOE default-action accept

from-vsmart lists vpn-list CorpVPN vpn 1

확인 - CLI

브랜치 ISN

ISN# show sdwan appqoe dreopt status

DRE ID: 52:54:dd:2a:74:d7-018eafaa99e1-f9ff51aa DRE uptime : 04:10:59:59 Health status : GREEN Health status change reason : None Las ISN# show sdwan appqoe flow active T:TCP, S:SSL, U:UTD, D:DRE Flow ID VPN ID Source IP Port Destination IP Port Tx Bytes Rx Bytes ISN# show sdwan appqoe dreopt statistics Total connections : 4 Max concurrent connections : 1 Current active connections : 1 Total connectio

DC/허브 SC

SC# show service-insertion type appqoe service-node-group Service Node Group name : SNG-APPQOE Service Context : appqoe/1 Member S

DC/허브 ESN

확인 - 대시보드

ESN# show sdwan appqoe dreopt status DRE ID: 52:54:dd:c3:40:17-018eb15f4fc3-49ee2d0f DRE uptime : 04:11:28:50 Health status : GREEN Health sta

ESN# show sdwan appqoe dreopt statistics Total connections : 4 Max concurrent connections : 1 Current active connections : 1 Total connection resets : 0

SD-WAN Manager Device(SD-WAN 관리자 디바이스) 대시보드에서 AppQoE DRE 데이터를 보려면 다음을 확인합니다.

• 컨트롤러 및 디바이스 시간은 NTP(Network Time Protocol)를 구성하여 동기화됩니다. 이 명령을 사용하여 시계를Clock set 수동으로 설정할 수도 있습니다.

• 다음 CLI를 디바이스 컨피그레이션(ISN/SC/ESN)에 추가합니다.

**policy ip visibility features multi-sn enable policy ip visibility features dre enable policy ip visibility features sslproxy enable - (for SSL traffic)**

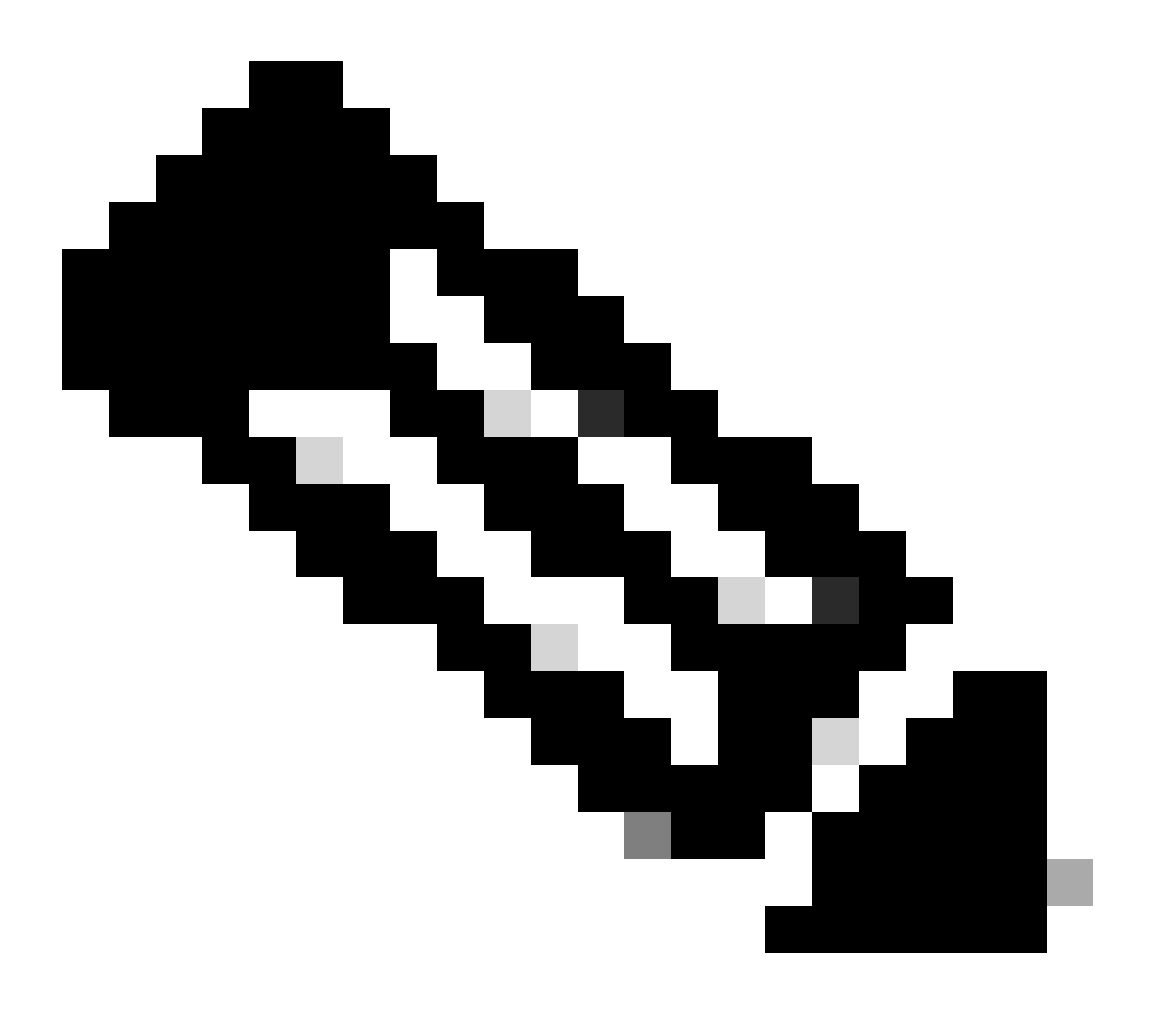

**참고**: 이러한 대시보드를 보려면 온디맨드 문제 해결을 활성화해야 합니다. 여기에 표시된 대시보드 화면에는 실시간 정 보가 표시되지 않습니다.

최신 데이터를 가져오려면 로 이동하여 Tools > On Demand Troubleshooting 해당 장치 및 "DPI"를 데이터 유형으로 선택하고 여기에 표시된 대로 최근 3시간 동안의 DPI 통계를 검색할 수 있습니다.

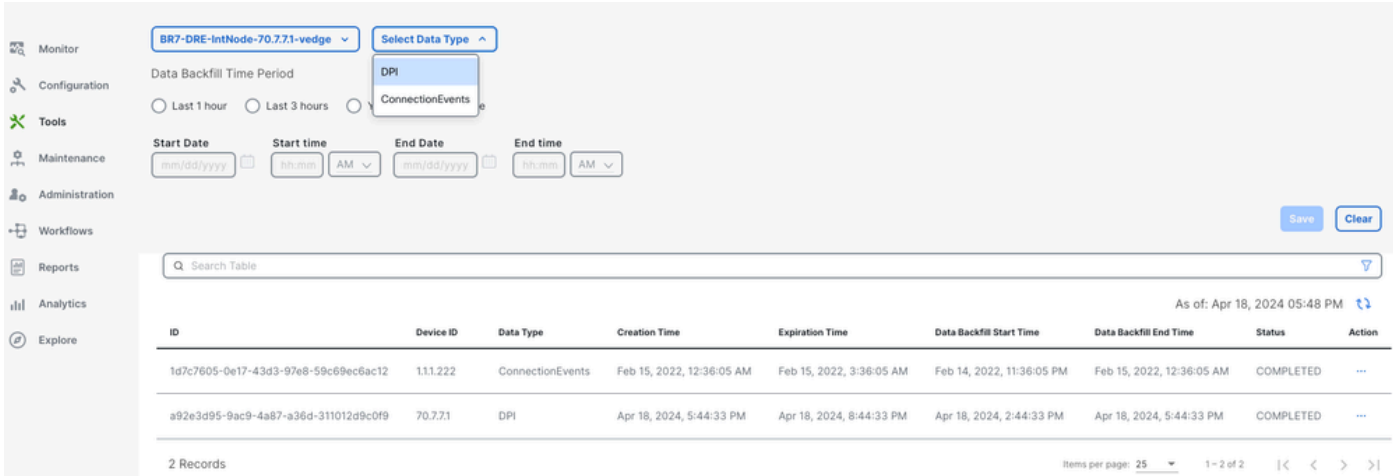

#### 브랜치 ISN

약 900MB의 데이터가 다운로드되었습니다(3 x 200MB 파일 및 3 x 100MB 파일) - 원래 트래픽(노란색).

최적화를 통해 WAN을 통해 전송되는 트래픽의 양이 8.07MB에 불과했으며, 대역폭 사용량이 약 90% 감소했습니다. 즉, BLUE(Optimized Traffic)입니다.

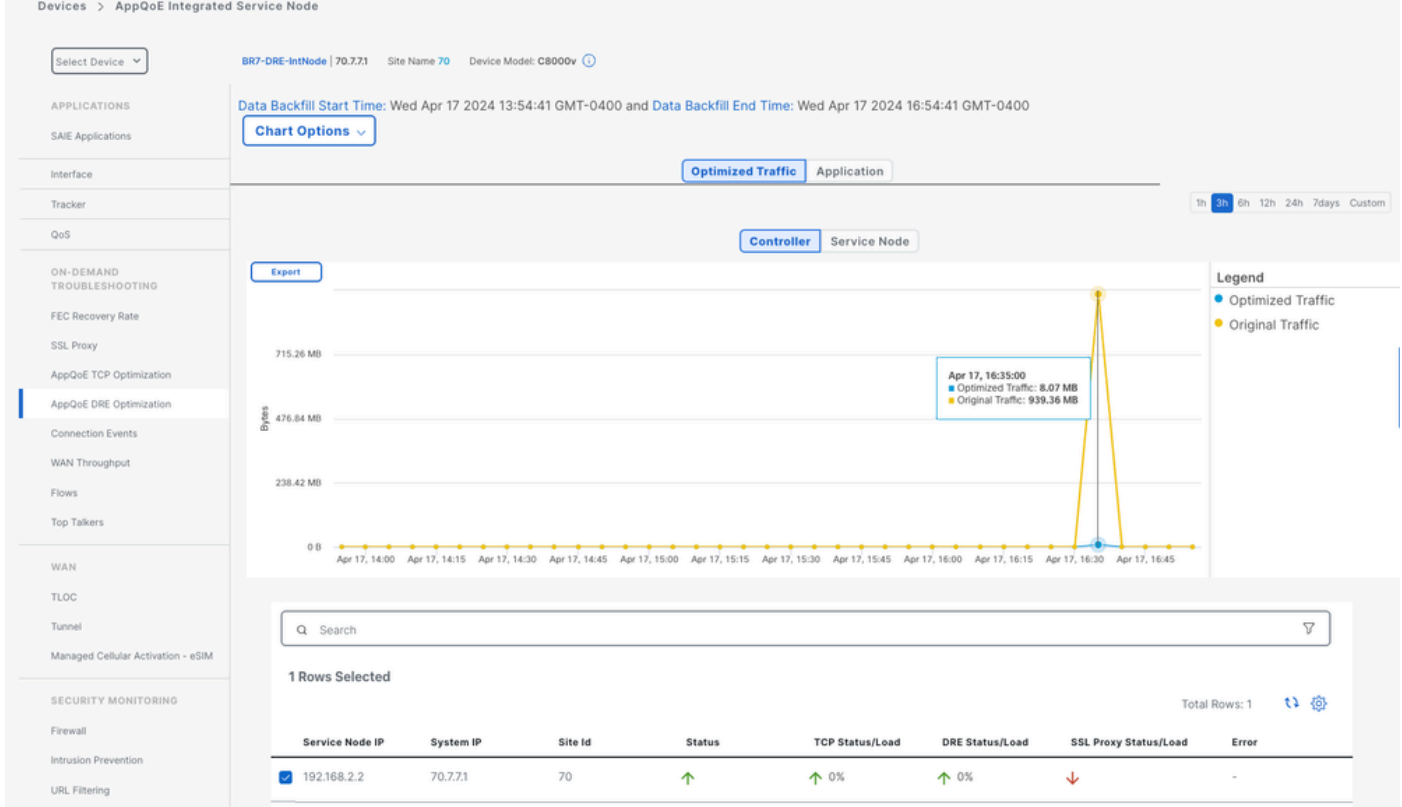

#### DC/허브 SC

ESN이 여러 개인 경우 Controller탭에 누적 데이터가 표시되고 Service Node탭에는 개별 ESN 데이터가 표시됩니다.

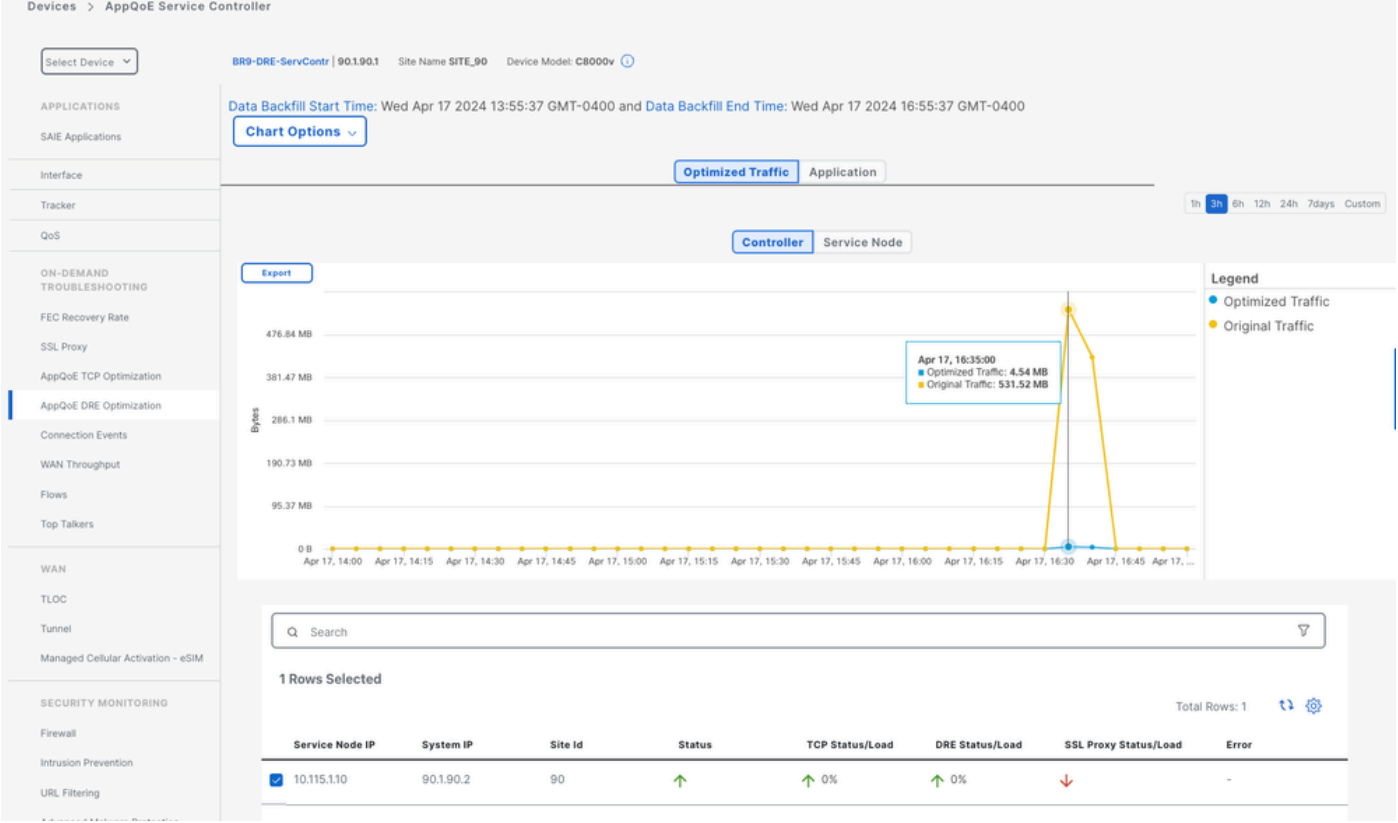

#### DC/허브 ESN

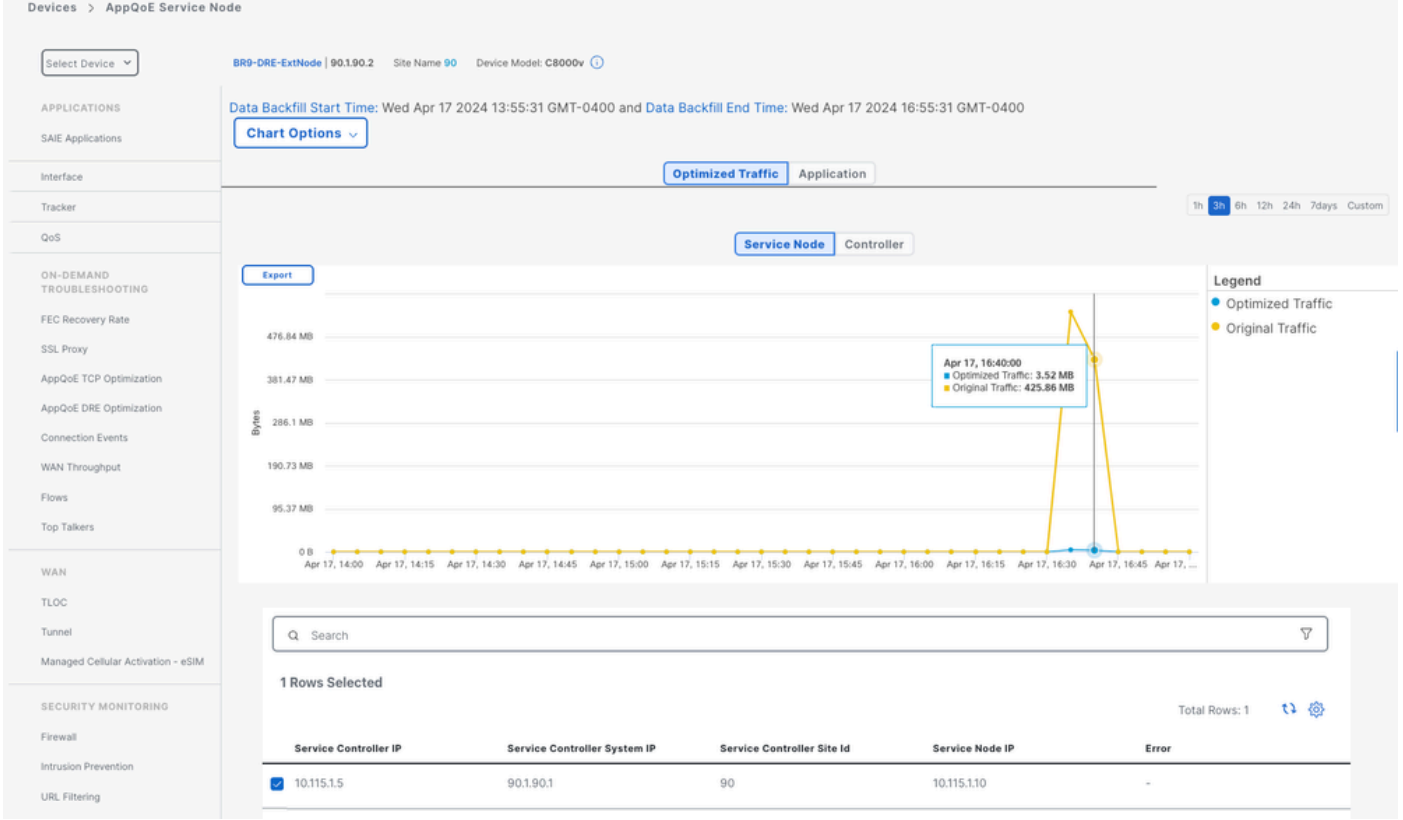

이 번역에 관하여

Cisco는 전 세계 사용자에게 다양한 언어로 지원 콘텐츠를 제공하기 위해 기계 번역 기술과 수작업 번역을 병행하여 이 문서를 번역했습니다. 아무리 품질이 높은 기계 번역이라도 전문 번역가의 번 역 결과물만큼 정확하지는 않습니다. Cisco Systems, Inc.는 이 같은 번역에 대해 어떠한 책임도 지지 않으며 항상 원본 영문 문서(링크 제공됨)를 참조할 것을 권장합니다.